Genentech Funding Request System (gFRS)

## **INDEPENDENT MEDICAL EDUCATION (CME) REQUEST** TIP SHEET

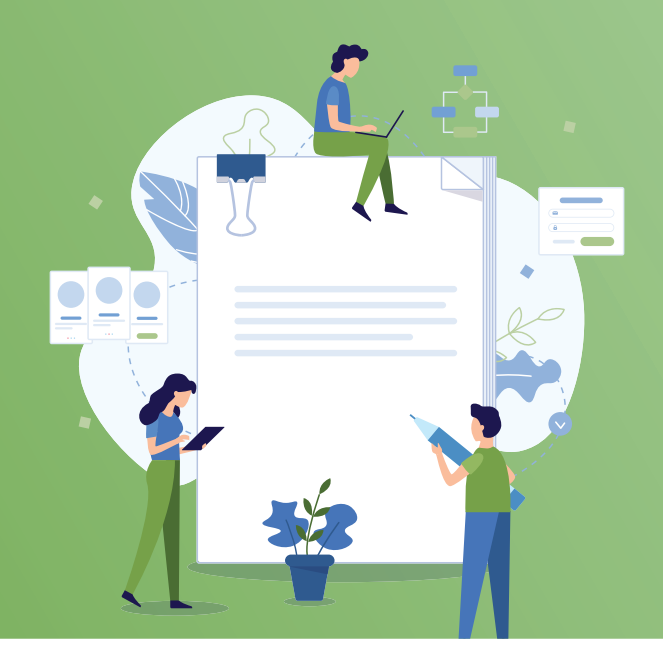

## **HOW TO COMPLETE A REQUEST FOR PROPOSAL (RFP)**

- **1 Login** to gene.com/funding
- Select **New Funding Request 2**
- Select the **Request for Proposal (RFP) 3** tab under Tell Us About Your Program
- Select an **RFP** title, complete the questions **4**
- Check **RFP status** on your homepage **5**
- **View submitted RFPs** in Request for **6** Proposal (RFP) section under **Submitted**
- If **Invited to Apply**, complete full application **7**

## **FULL CME GRANT REQUEST**

- Go to gene.com/funding and select **Apply for Funding/Login 1**
- Select the Giving Priorities tab under **Tell Us About Your Program 2**
- Select **Independent Medical Education (CME) 3**
- **4** Complete the full application

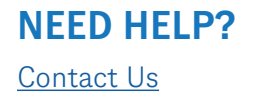

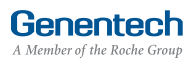